APES Home energy saver activity (home energy audit)

- 1. Go to the URL <http://hes.lbl.gov/consumer/>
- 2. Type in your **zip code** ! Click "Go"

**HOME ENERGY SAVER** DESCRIBE

GENERAL

**Hoods' armed without** urpose of this a

**3.** At the top or side of the Home Energy Saver page make sure you are in the "**quick report**" option.

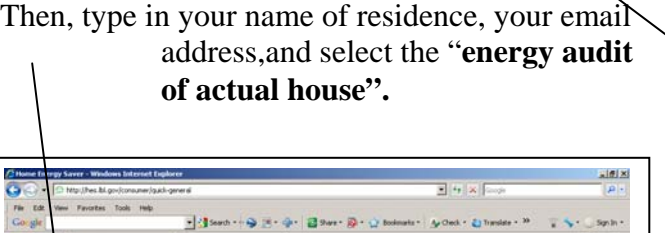

 $0.9 - 0.4 - 0.4$ 

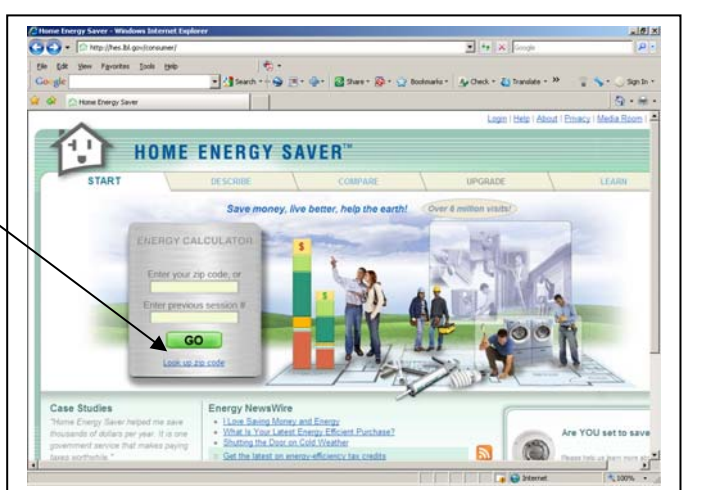

- 4. Fill in the information below such as your address, city, state, people in your household, etc. Select the "**use my local tariff box**" and also select **SDG&E** as your provider and from the drop menu choose the "**DR Domestic Service-Coastal Basic"** option.
- <u> [리 지</u>  $\boxed{\bullet}$   $\boxed{\stackrel{\epsilon}{\rightarrow}}$   $\boxed{\times}$   $\boxed{\text{Google}}$ eneral  $|q|$ **C 30 PM** 2 Start | 2 3 3 8 | 2 Mexic Sub Ran 2... | 2 | Abertalive energ... | 5 | Novel Gougalite.... | 2 | 1 Ty Sa., 2010 Content 2 - More... | | 12 C L & D & S & S 47 PM V Search + O II + + 2 Share + Q + 12 Bookmarks + A Check + & Translate + >> Sign In + Google ☆ ☆ BB → B Home Energy Saver Home Energy Saver ヘ 一曲 - $\mathbf{x}$ City San Diego State California San Diego City with most similar climate to modeled house @  $\overline{\phantom{a}}$ Year house was built People living in the house, by age 6 to 13 years  $\overline{0}$ 0 to 5 years  $\overline{1}$  $\boxed{2}$  14 to 64 years  $\boxed{0}$  65 years and older Energy Prices<sup>2</sup> Electricity  $\overline{\mathbf{M}}$  use my local utility tariff. Piped Natural Gas 1.27 S/therm or \$/100 cubic feet Liquid Propane Gas (LPG) 2.77 S/gallon Fuel Oil 2.94 S/gallon **Tariffs for Utility** Utilities available in your state Select your tariff from the list belo ⊙ San Diego Gas & Electric Co DR Domestic Service - Coastal Basic C Southern California Edison Co C Imperial Irrigation District Are vou finished customizing this section? @ C Yes  $C$ No  $\mathbb{F}$  $\vert \cdot \vert$ **PINCER**  $\frac{1}{2}$  100%  $\frac{1}{2}$

at the bottom right of the web page. Click the "Yes" button where it asks "Are you finished customizing this section?"

*8.* **Click on the Calculate button.** Your summary results should be displayed. **Print a copy.** Also, click on the **details tab** next to summary to see a detailed breakdown of your results and **print a single copy**. *If you want you can print the detailed breakdown on the backside of the summary report.*

- 5. Click the "Yes" button where it asks "Are you finished customizing this section?" and click on the next button.
- 6. Complete the **"Building Design"**section to the best of your ability then click on the "next" button at the bottom right of the web page.
- 7. Complete the "**Appliances and Equiment"**section to the best of your ability then click on the "next" button

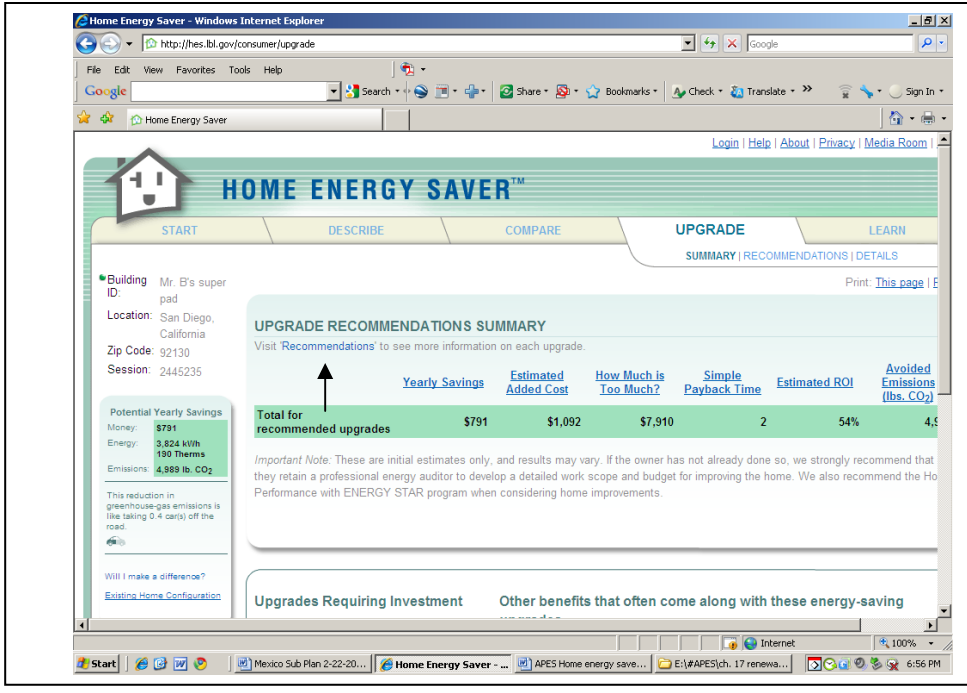

- 9. Look at the initial summary for upgrades, including the yearly savings, estimated costs, etc. Look at the list of "upgrades requiring investment" towards the bottom half of the web page, and **print a copy of the page**.
- 10. Click on the recommendations link which will take you to a more complete breakdown of potential energy saving options. Make some changes that look interesting to you. You can *click or unclick* various

options including the efficiency level you would like, the payback schedule (the time required to recover the money spent on changes), and you can manipulate the upgrade choice and description via drop down menus. Make at least 5 changes to the recommendations page information, then hit the recalculate button near the top of the page. Once you the recalculation page loads, **print a copy** to compare to the upgrade recommendations summary.

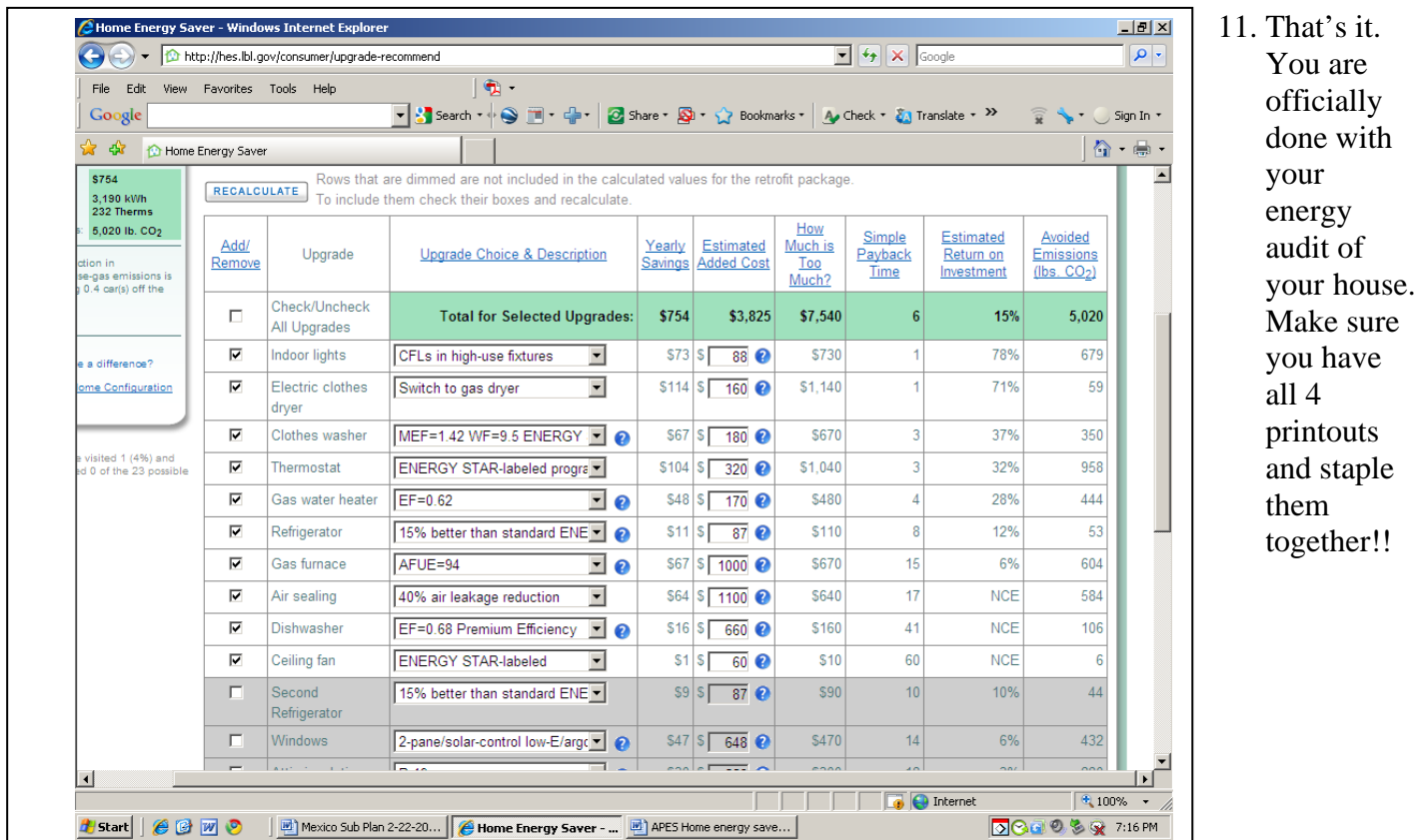